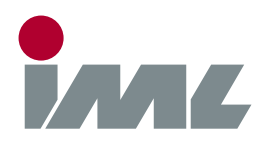

## **Support**

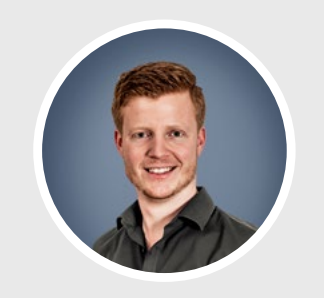

**Michael Reiss** phon[e.: +49 6222 6797-26](tel:+496222679726) fax: +49 6222 6797-10 [Michael.Reiss@iml.de](mailto:michael.reiss@iml.de)

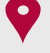

[Parkstraße 33, 69168 Wiesloch](http://goo.gl/6BMhjn) [Baden-Württemberg, Deutschland](http://goo.gl/6BMhjn)

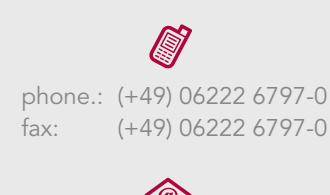

[info@iml.de](mailto:info@iml.de) [www.iml.de](https://www.iml.de) [www.iml-service.com](https://www.iml-service.com)

# **Bluetooth Driver**

Dear IML software customer,

we have summarized the steps to install our software for an easy installation.

#### **Step 1** - Systeme Requirements

The software requires a computer with one of the following operating systems: Windows XP, Windows Vista, Windows 7, Windows 8, Windows 10 or Windows 11. Check your Bluetooth adapter. The Installation works with the following models:

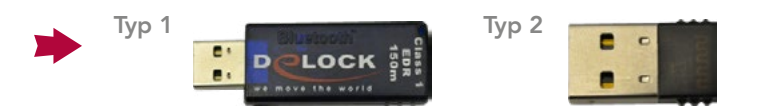

### **Step 2** - Remove Adapter

Remove the Bluetooth adapter from your computer.

#### **Step 3** - Software Download

Click the following **Download-Link** . On request of your web browser, if the file shall be saved or opened, select "Open". The zip file will be downloaded and unpacked by the operating system. If you have saved the file manually, unpack it. Start the program by double-clicking the unpacked file. The program checks the operating system and then downloads the correct Bluetooth driver for your system. On request of your internet browser, if the file shall be saved or opened, select "Open". As the driver file is slightly larger, this process may take a few minutes. Even if your web browser does not appear to react, the download process is active. Again, the operating system unpacks the zip file after downloading. If you have saved the file manually, unpack it.

#### **Step 4** - Installation Instructions

Start the setup program by double-clicking the unpacked file. Follow the onscreen instructions to complete the installation. Do not connect the Bluetooth adapter to your computer, until the setup program asks for it.